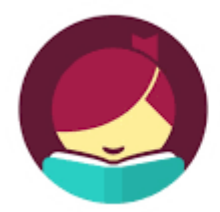

Get Libby, the new OverDrive app for audiobooks and ebooks!

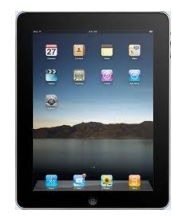

- 1. Download the Libby app to the device  $(1<sup>st</sup>$  time only)
- 2. Inside the Libby app, you will be enter information  $(1<sup>st</sup>$  time only) First question: "Do you have a library card?" Click Yes Choose to look up your library by name or location – typing either Briggs or zip code will work Click on the "White Pine Library Cooperative/Briggs Public Library" box

## **\*Currently, there is no Libby app for Kindle devices. To read books on a Kindle using Libby requires the use of two devices – a device with the Libby app, and a Kindle for reading\***

Tap "I'll mostly read in Libby" Tap "Briggs Public Library" Type in your card number with the prefix bpl (for example, bpl12345) Tap "Sign In" You will see your Libby library card. Tap "Next."

## 3. **Browse/search/checkout**

Inside Libby, at the bottom, you will see "Library" and "Shelf." The library is the collection of ebooks and audiobooks. Your shelf is where you will find lists of the items checked out, items on hold, and your checkout history.

Audiobooks can be identified by the picture of headphones on the book cover

Tapping the Libby icon at the top of the page opens a menu to change app settings Tapping "Explore" will take you to pre-selected guides (Teen materials, What's New, etc.) Tap "Preferences" to change what you see in your library and in your search results. Tap "Apply Preferences" when done

\*The search bar is at the top of the page\*

Tap a book cover to see a synopsis, read a sample, and to borrow or place a hold on the book \*When placing a hold for the first time, enter your email address to receive notice when the book is available\*

## 4. **Reading eBooks**

Tap on "Shelf" on bottom of screen Tap on "Read book" or "Resume" to read book Tap on the book cover to renew or return it early Tap in center to bring up book menu (to place a bookmark, change font, etc.)